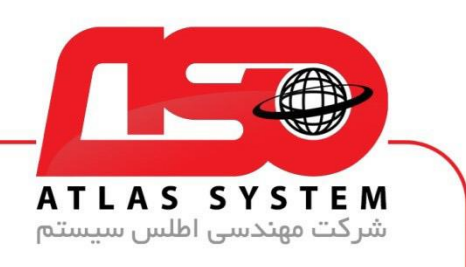

## \*\*راهنمای آپدیت ویندوز 10 \*\*

ابتدا وارد منوی استارت می شویم

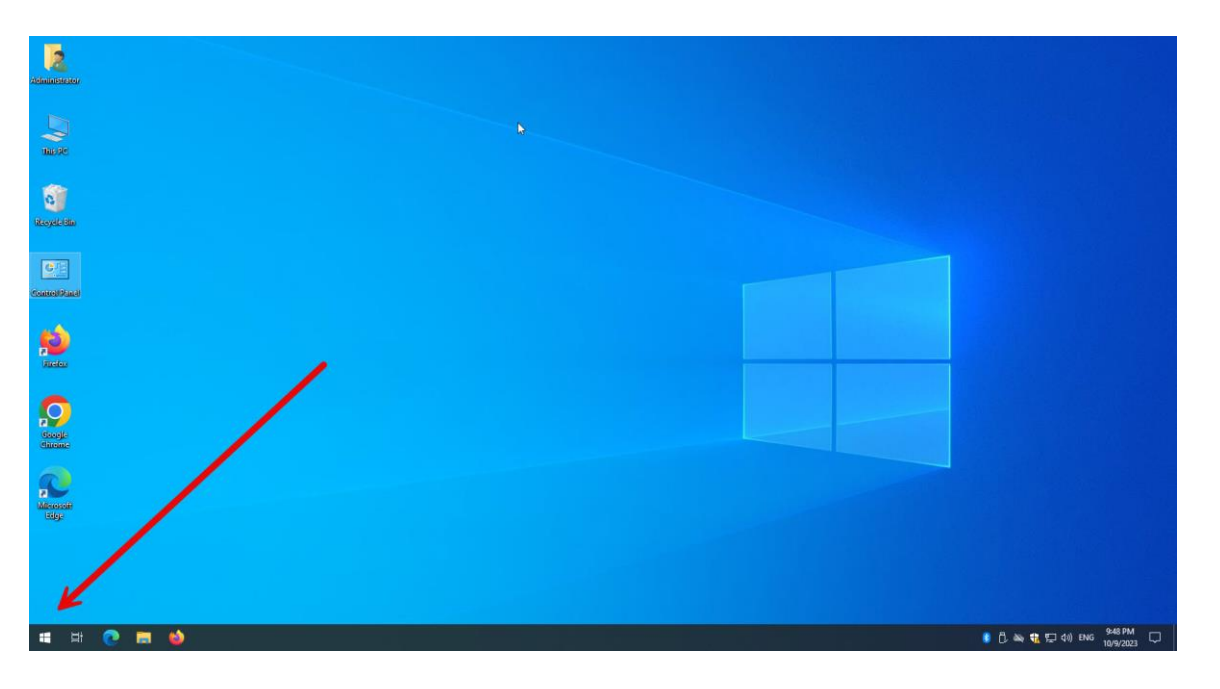

Https://Atlas32.ir

021-22870041 C

 $\odot$ 

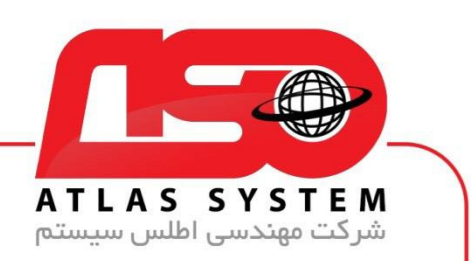

گزینه Settings را انتخاب کنید

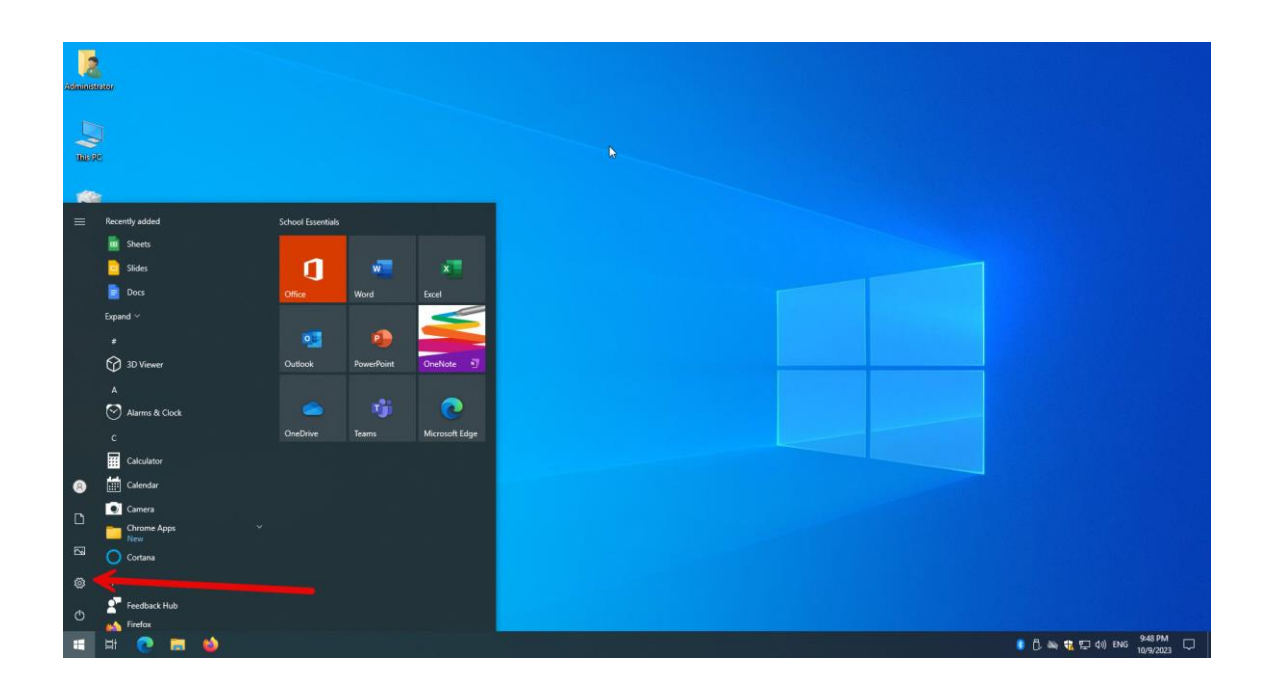

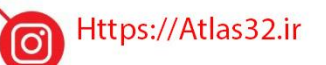

021-22870041  $\mathcal{C}$ 

 $\Theta$ 

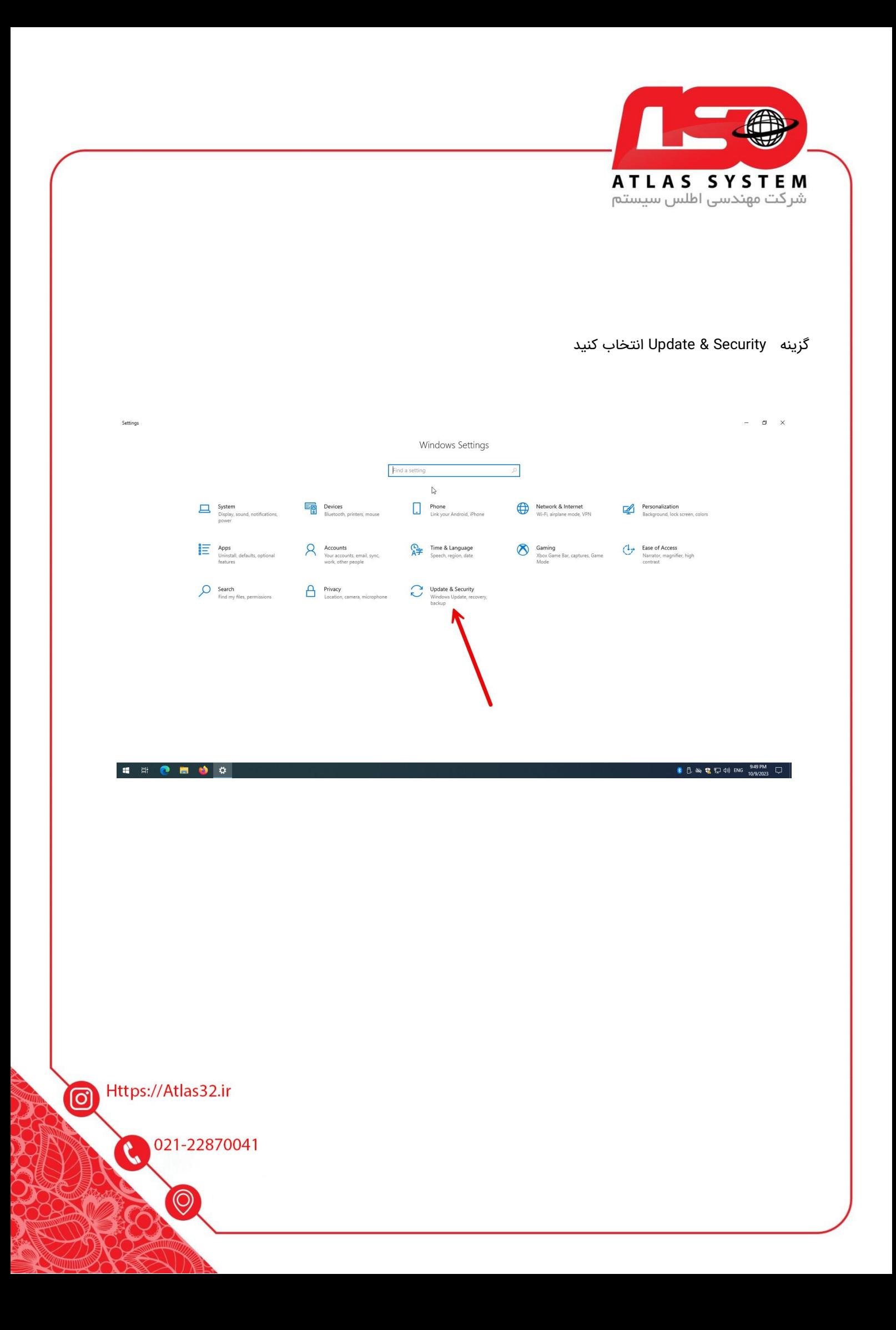

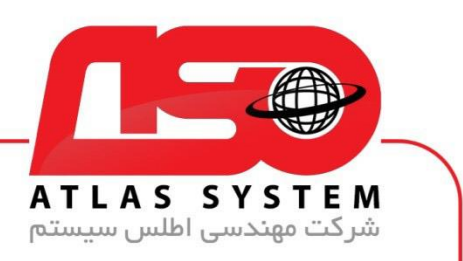

## بر روی گز ینه Updates for Check کلیک کنید و منتظر بمانید

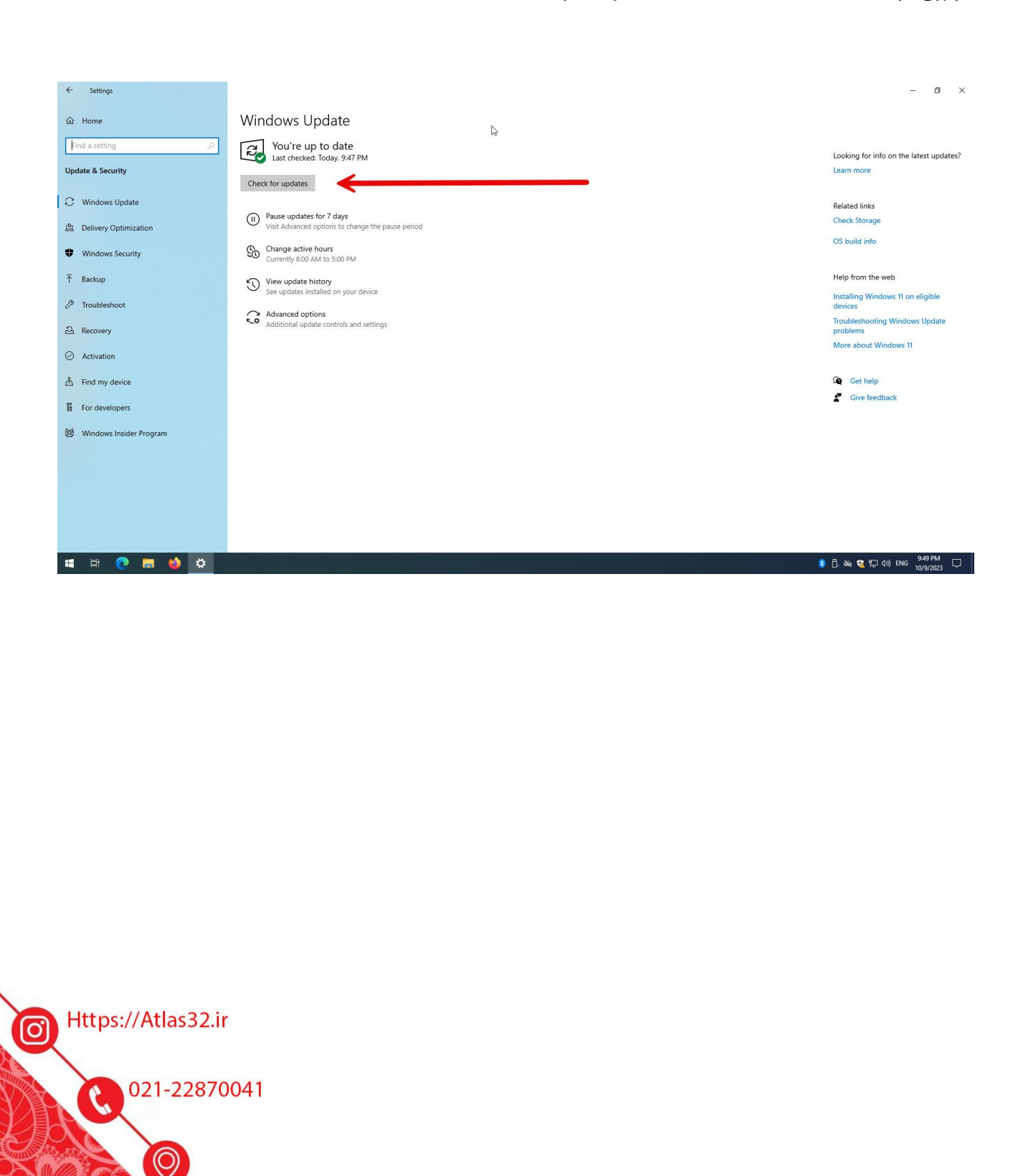

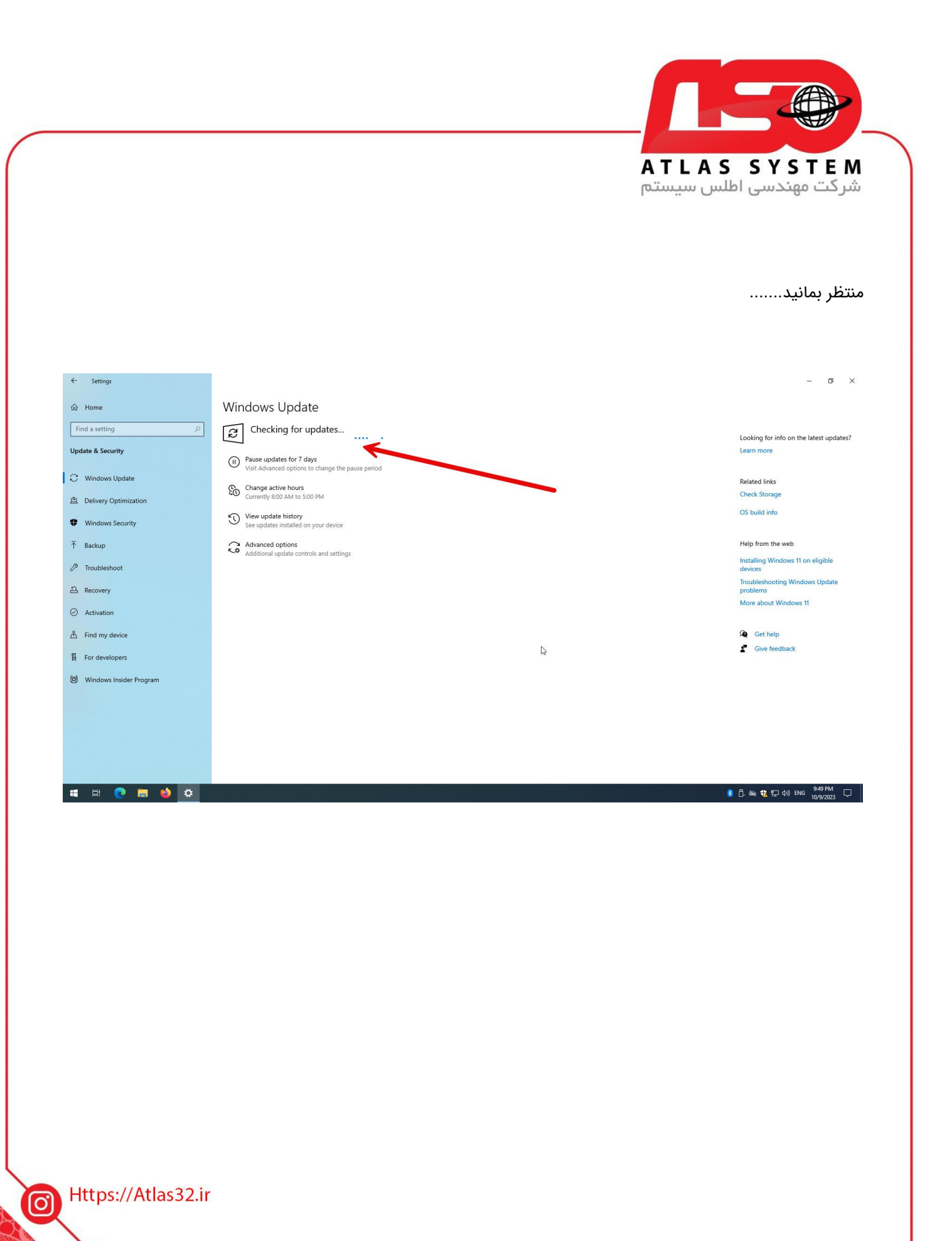

021-22870041

 $\odot$ 

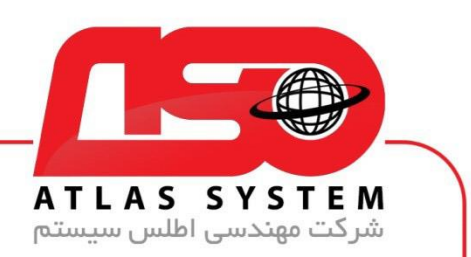

ویندوز شما در حال به روز رسانی میباشد در صورتی که گزینه Download and Installرا مشاهده کردید بر روی آن کلیک کنید

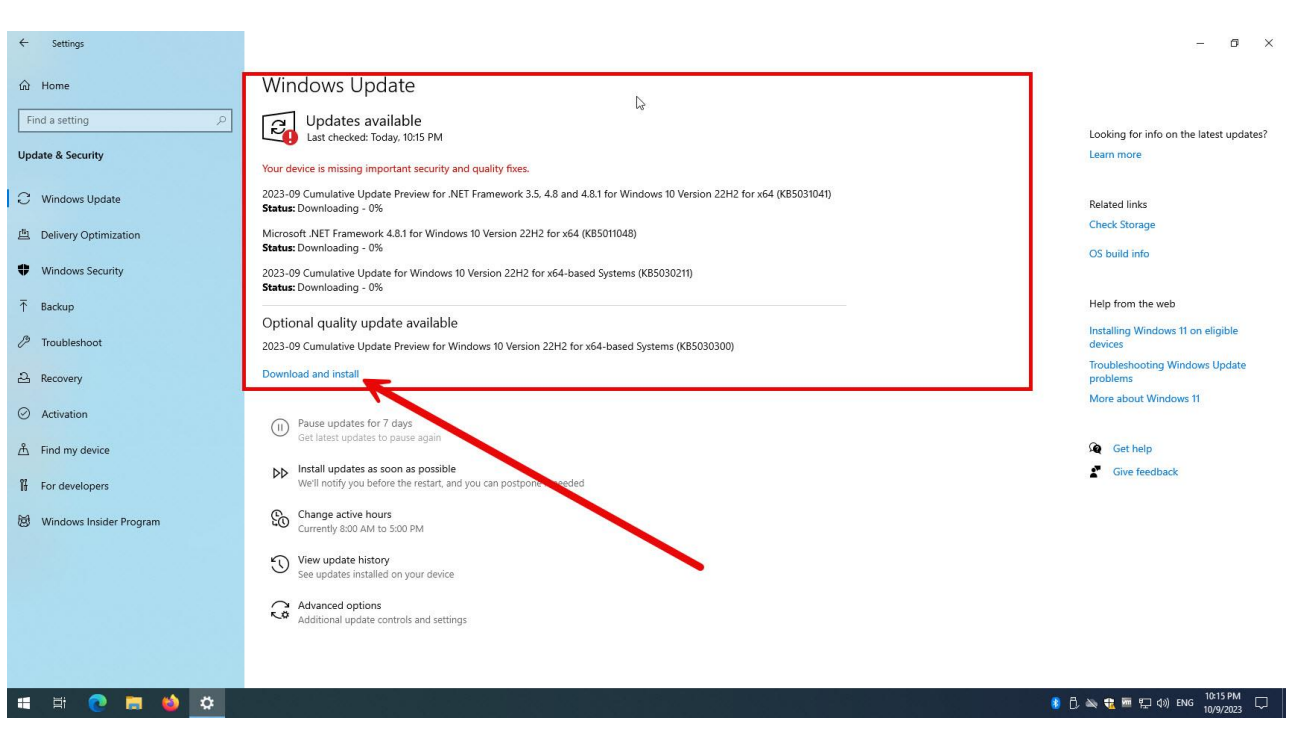

از انتخاب شما برای استفاده از محصول ما سپاسگزاریم. در صورت بروز هرگونه سوال یا نیاز به راهنمایی بیشتر، لطفًا با تیم پشتیبانی ما تماس حاصل فرمایید

021-22870041

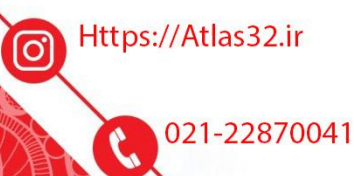